# **GV-N59X128D**

Графический ускоритель GeForce<sup>™</sup> FX 5900 XT

# Руководство по эксплуатации

Версия 103

#### Авторское право

© 2004 GIGABYTE TECHNOLOGY CO., LTD

Все права принадлежат компании GIGA-BYTE TECHNOLOGY CO., LTD. ("GBT"). Никакая часть настоящего руководства не может быть воспроизведена в какой бы то ни было форме без письменного разрешения GBT.

#### Товарные знаки

Товарные знаки и названия продукции являются собственностью их зарегистрированных владельцев.

#### $3a$ мечания

Не удаляйте наклейки с системной платы, поскольку это может стать основанием для аннулирования гарантии. В связи с быстрым развитием технологий некоторые спецификации к моменту публикации брошюры могут устареть. Производитель не несет ответствености за возможные ошибки или пропуски в настоящем документе и не принимает на себя обязательств по регулярному обновлению содержащейся в нем информации.

## 1. Установка платы в компьютер

#### **1.1. Комплект поставки**

В комплект графической платы GV-N59X128D входят:

- Графический ускоритель GV-N59X128D  $\triangledown$
- $\triangledown$ Руководство по эксплуатации
- Компакт-диск с драйверами и утилитами для ускорителей серии NVIDIA  $\triangledown$
- Компакт-диск с ПО Power DVD  $\triangledown$
- Компакт-диск с играми  $\overline{\vee}$
- 1 кабель S-video  $\triangledown$
- Переходник DVI-I / D-Sub  $\triangledown$

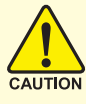

Платы расширения содержат крайне чувствительные микросхемы. Во избежание их повреждения статическим электричеством при работе с компьютером следует соблюдать следующие меры предосторожности:

1. При установке платы выключите компьютер и отключите его от источника питания.

- 2. Перед работой с компьютерными компонентами наденьте заземленный антистатический браслет. Если у вас нет браслета, дотроньтесь обеими руками до надежно заземленного или металлического объекта, например корпуса блока питания.
- 3. Вынув компоненты из компьютера, кладите их на заземленный коврик с антистатическими свойствами или в специальные упаковочные пакеты.

Плата содержит чувствительные электрические компоненты, которые легко повреждаются статическим электричеством, поэтому до установки храните плату в заводской упаковке.

Распаковку и установку проводите на заземленном антистатическом коврике. Оператору следует надеть антистатический браслет, заземленный в той же точке, что и антистатический коврик.

Проверьте, не имеет ли упаковка платы видимых повреждений. Плата могла быть повреждена при транспортировке. Прежде чем устанавливать плату в компьютер, убедитесь в отсутствии таких повреждений.

- $\bullet^*$  НЕ ВКЛЮЧАЙТЕ ПИТАНИЕ СИСТЕМЫ, ЕСЛИ ПЛАТА ПОВРЕЖДЕНА.
- $\bullet^*$ Чтобы обеспечить правильную работу графической платы, используйте только **ОФИЦИАЛЬНУЮ ВЕРСИЮ BIOS КОМПАНИИ Gigabyte. Использование неофициальных** версий BIOS может привести к сбоям в работе графической платы.

Графический ускоритель GV-N59X128D - 2 -

<sup>р</sup>усскйи

#### 1.2. Установка платы в компьютер

Теперь можно приступать к установке платы графического ускорителя в компьютер.

#### Для установки графической платы:

- 1. Выключите питание компьютера и монитора, затем отсоедините кабель монитора от задней панели компьютера.
- 2. Снимите крышку корпуса компьютера. При необходимости обратитесь к руководству по вашему компьютеру.

3. Выньте из компьютера все установленные в нем графические платы.

Если на системной плате вашего компьютера имеется встроенный графический контроллер, вам, возможно, придется его отключить. Более подробную информацию можно найти в документации к компьютеру.

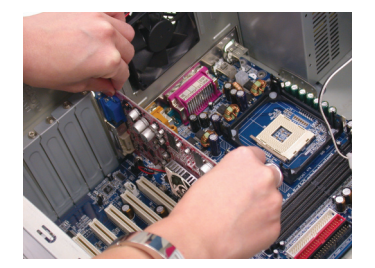

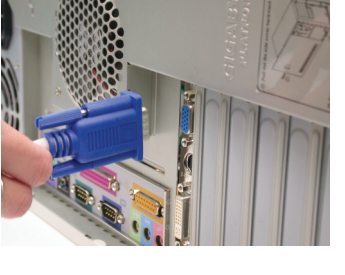

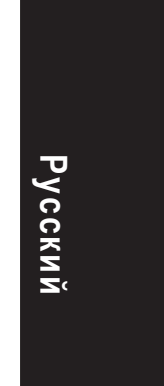

4. Найдите разъем AGP. При необходимости снимите металлическую крышку, закрывающую разъем, а затем совместите графическую плату с разъемом AGP и нажмите на плату, чтобы она вошла в разъем до упора.

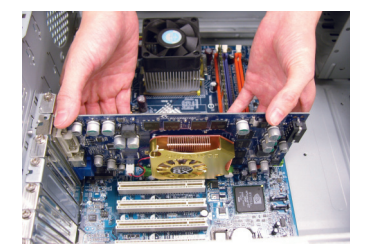

5. Завинтите крепежный винт платы и установите на место крышку корпуса компьютера.

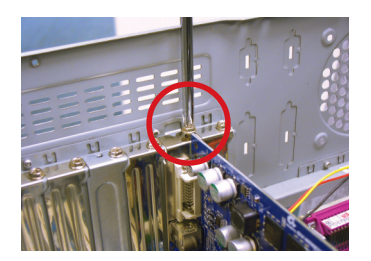

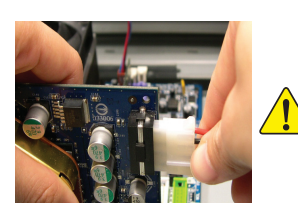

При установке графической платы в компьютер обязательно подключите к ней провод питания. В противном случае компьютер не загрузится.

6. Вставьте кабель монитора в разъем платы, а затем включите компьютер и монитор. Если на графической плате имеется разъем DVI, к нему можно подключить ЖК-монитор, как показано на рисунке.

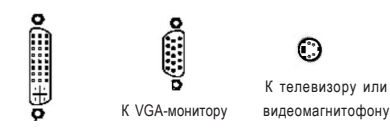

К ЖК-монитору

Русский

∩ К телевизору или

Теперь можно приступать к установке драйвера графической платы. Для операционных систем, входящих в приведенный ниже список, в главе 2 даны детальные инструкции по установке драйверов и утилит.

—<br>Графический ускоритель GV-N59X128D - 4 -

# 2. Установка программного обеспечения

В данном руководстве предполагается, что дисководу CD-ROM соответствует диск **D**.

Процедура установки драйверов для Windows® 98 / 98SE / Windows® 2000 / Windows® ME / Windows® XP очень проста. После установки компакт-диска с драйверами в дисковод CD-ROM появляется окно автозапуска (если окно не появилось, выполните команду D:\setup.exe). После этого для установки драйвера графической платы следуйте инструкциям (см. подпункт 2.1.3 "Установка драйвера").

#### 2.1. Установка драйверов и утилит для Windows® XP

#### 2.1.1. Требования к операционной системе

- При загрузке драйвера для графической платы убедитесь, что на вашем компьютере установлено ПО DirectX 9 или более поздней версии.
- При установке драйвера для графической платы на компьютере с системной платой на базе чипсетов SIS, ALI или VIA установите соответствующий драйвер для системной платы либо обратитесь за таким драйвером к продавцу системной платы.

**Pyccknn** 

#### 2.1.2. Установка DirectX

Установка Microsoft DirectX позволяет использовать аппаратное ускорение трехмерной графики в Windows® 98 / 98SE / Windows® 2000 / Windows® МЕ и Windows® XP и повышает производительность трехмерной графики.

• Замечание: Для программной поддержки MPEG в ОС Windows® 98/98SE/Windows® 2000 / Windows® ME и Windows® XP необходимо сначала установить DirectX.

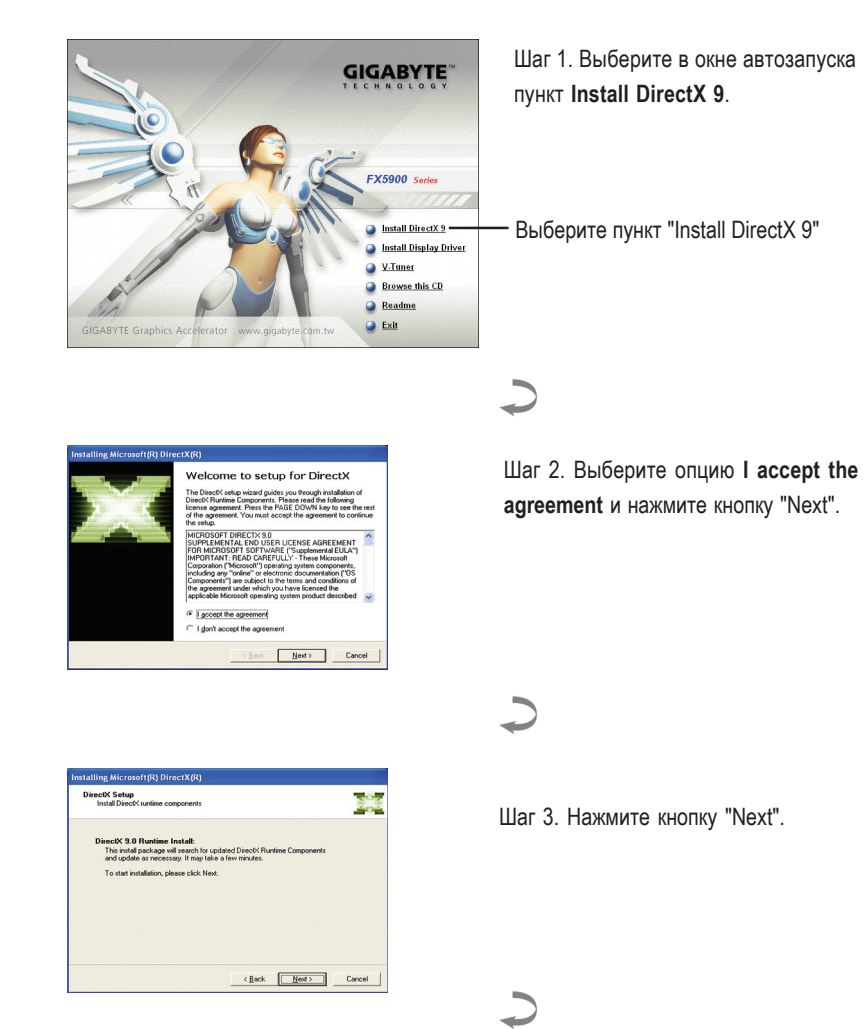

Графический ускоритель GV-N59X128D

Русскйи

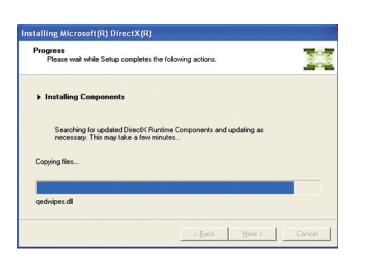

#### Установка ПО DirectX.

 $\overline{\phantom{0}}$ 

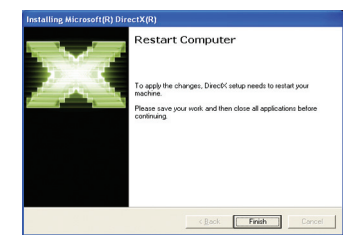

Шаг 4. Нажмите кнопку "Finish". Компьютер перезагрузится. Установка DirectX 9 завершена.

# **Русский**

Установка программного обеспечения

#### **2.1.3. Установка драйвера**

#### А. Обнаружено новое устройство

При установке графического ускорителя в компьютер Windows автоматически обнаруживает новую плату и выдает на экран сообщение "New Hardware Found" ("Обнаружено новое устройство"). Ниже приведена последовательность шагов по установке драйвера.

#### Шаг 1. Мастер обнаружения новых устройств: видеоконтроллер

(совместимый с VGA)

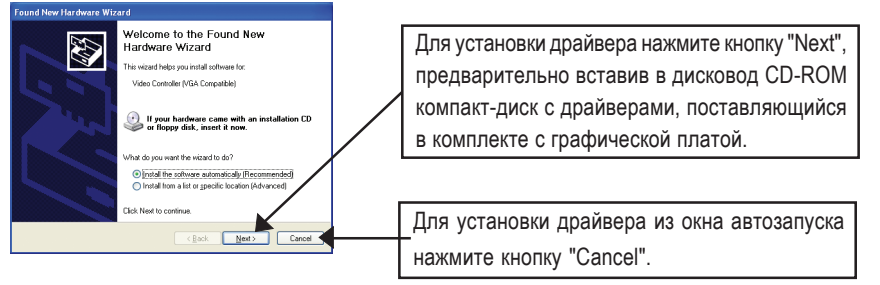

#### Шаг 2. Мастер обнаружения новых устройств: поиск и установка

Программа обнаружит драйвер и установит его автоматически.

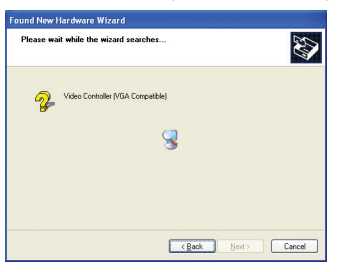

Русскйи

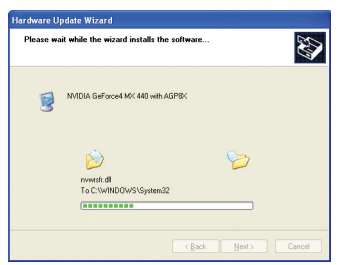

#### Шаг 3. Мастер обнаружения новых устройств: завершение установки Для завершения установки нажмите кнопку "Finish".

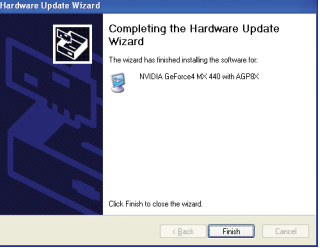

Графический ускоритель GV-N59X128D - 8 -

#### В. Установка драйвера (Окно автозапуска)

Вставьте в дисковод компакт-диск с драйверами. На экране появится окно автозапуска. Если окно не появилось, наберите команду "D:\setup.exe".

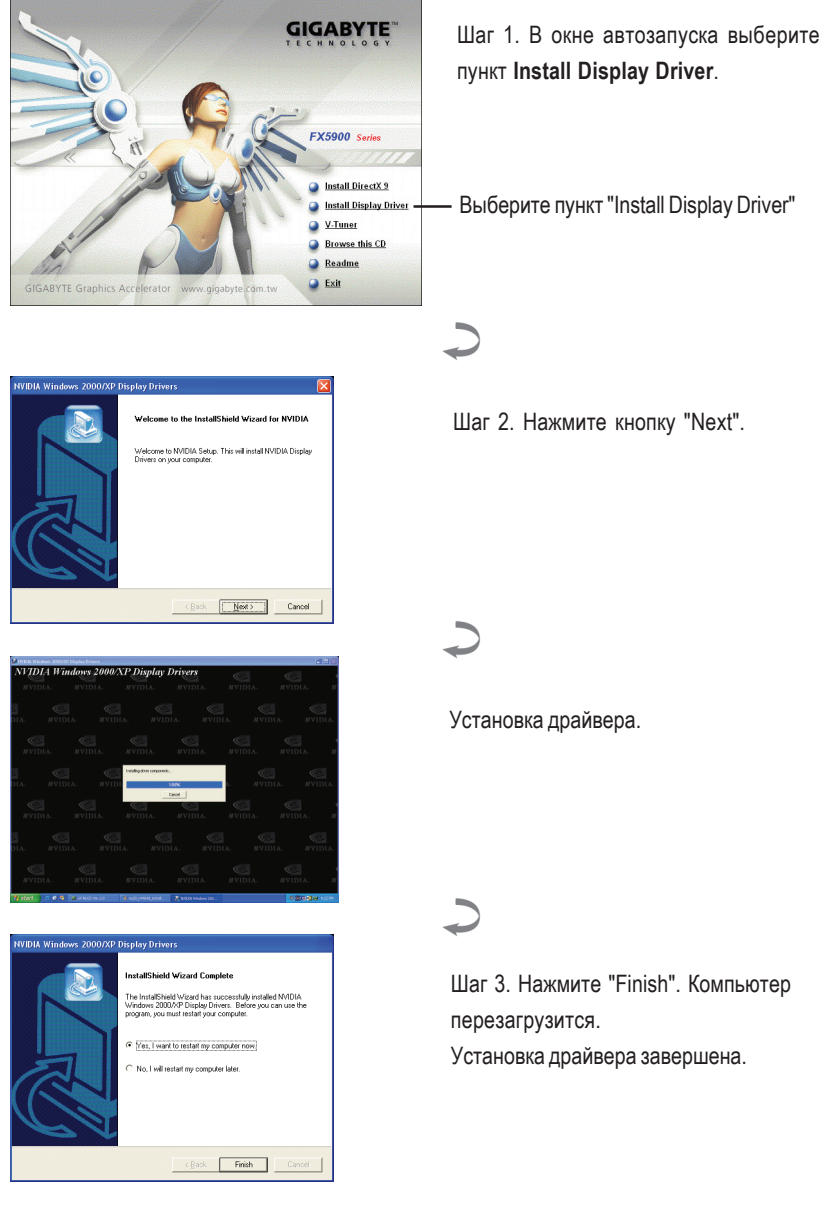

**Русский** 

### 3. Советы по устранению неисправностей

Приведенные ниже советы помогут вам при устранении неисправностей. За более подробной информацией обратитесь в Gigabyte или к продавцу графической платы.

- Проверьте, правильно ли вставлена плата в разъем AGP.
- $\blacksquare$  Проверьте надежность закрепления кабеля монитора в разъеме графической платы.
- Убедитесь, что монитор и компьютер включены и подключены к сети питания.
- При необходимости отключите все встроенные графические функции системной платы. Для получения дополнительной информации прочтите руководство к вашему компьютеру или обратитесь к изготовителю системной платы.

ЗАМЕЧАНИЕ: На платах некоторых производителей встроенную графическую ПОДСИСТЕМУ НЕВОЗМОЖНО ОТКЛЮЧИТЬ ИЛИ ПЕРЕКЛЮЧИТЬ В РЕЖИМ дополнительного дисплея.

- Убедитесь в правильности выбора типа монитора и графической платы при установке драйвера графической платы.
- Если у вас возникают проблемы при загрузке компьютера, загрузите его в режиме Safe Mode (безопасный режим). Если у вас установлена ОС Windows® 98 SE или Windows® Ме, нажмите и удерживайте клавишу CTRL до тех пор, пока на экране не появится меню запуска Microsoft® Windows®. Выберите в нем номер, соответствующий режиму Safe Mode, и нажмите Enter. (Для входа в меню запуска можно также нажать и удерживать клавишу F8.) В режиме Safe Mode вызовите Диспетчер устройств и проверьте, нет ли лишних записей для видеоадаптеров и мониторов, если у вас установлена только одна графическая плата.
- Для получения дополнительных сведений прочтите раздел "Поиск и устранение неисправностей" справочной системы Windows® или обратитесь к изготовителю компьютера.

При необходимости отрегулируйте настройки монитора кнопками управления, чтобы получить сфокусированное, яркое и четкое изображение. (См. руководство по эксплуатации монитора.)

Графический ускоритель GV-N59X128D - 10 -

Русскйи

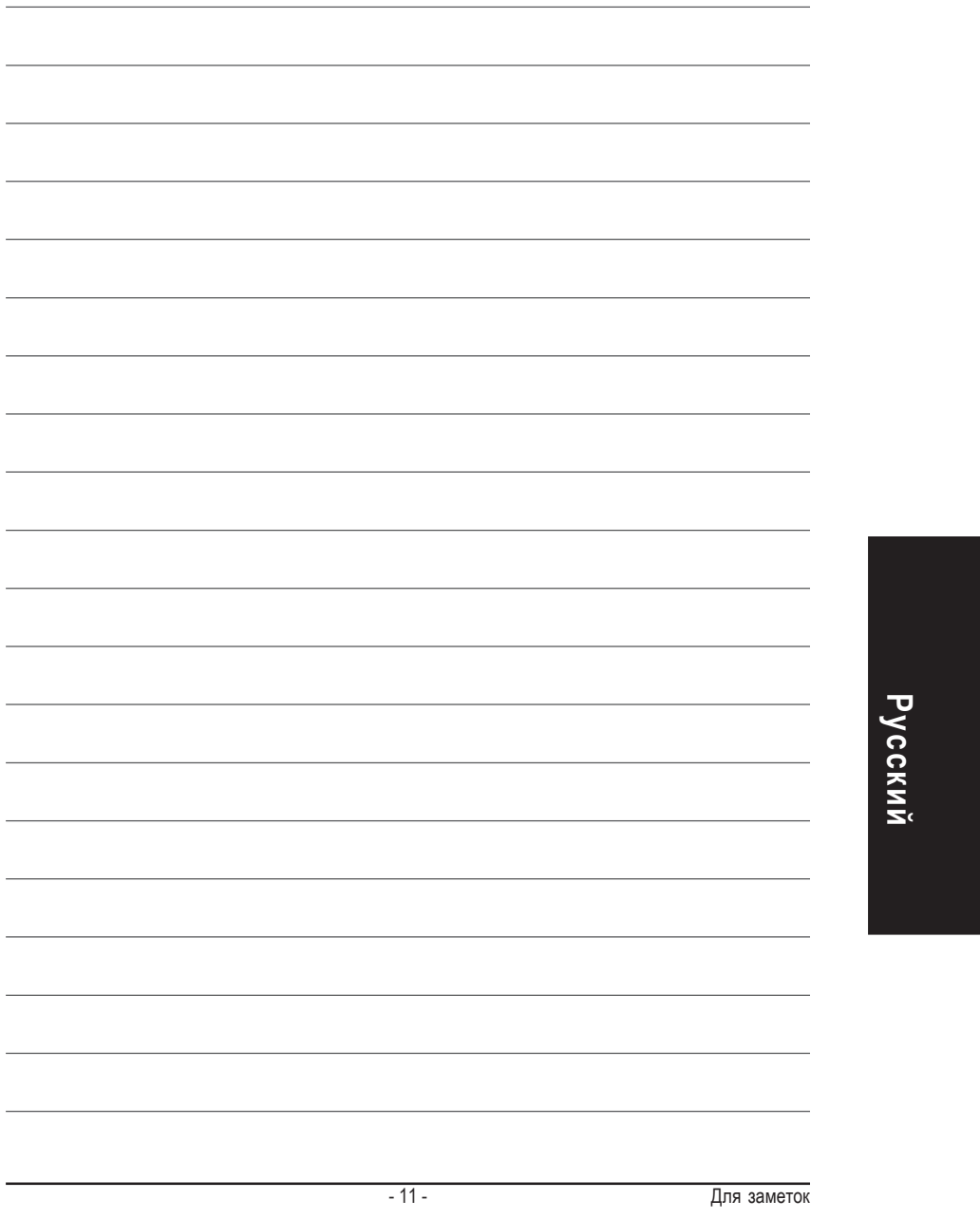

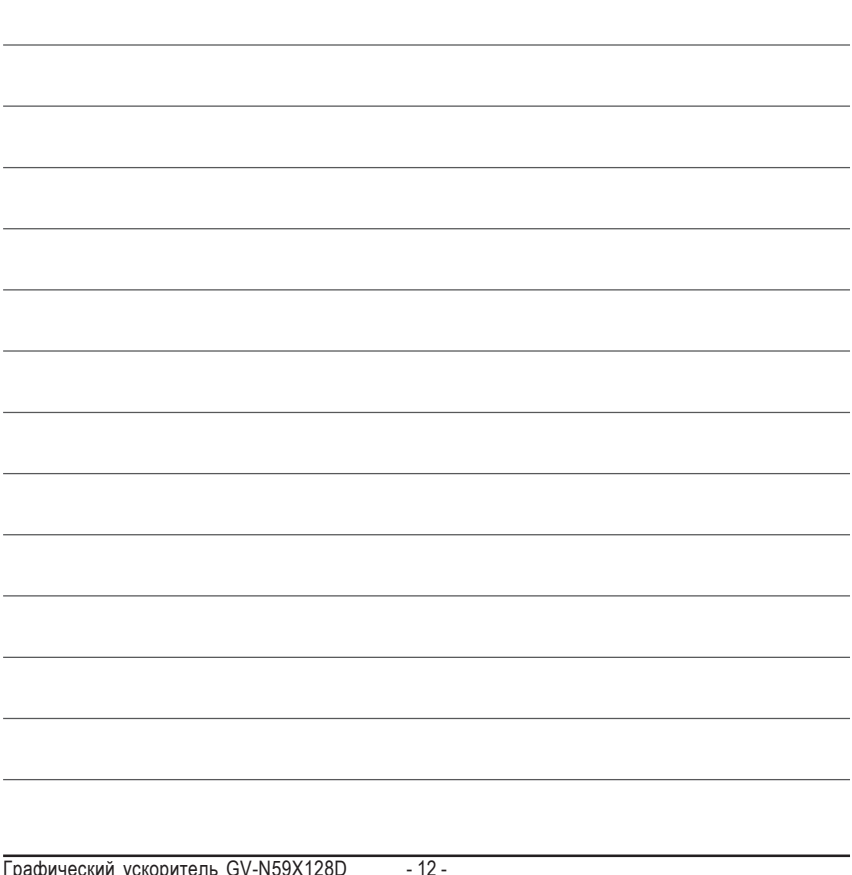

Графический ускоритель GV-N59X

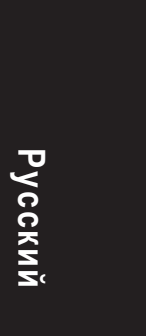

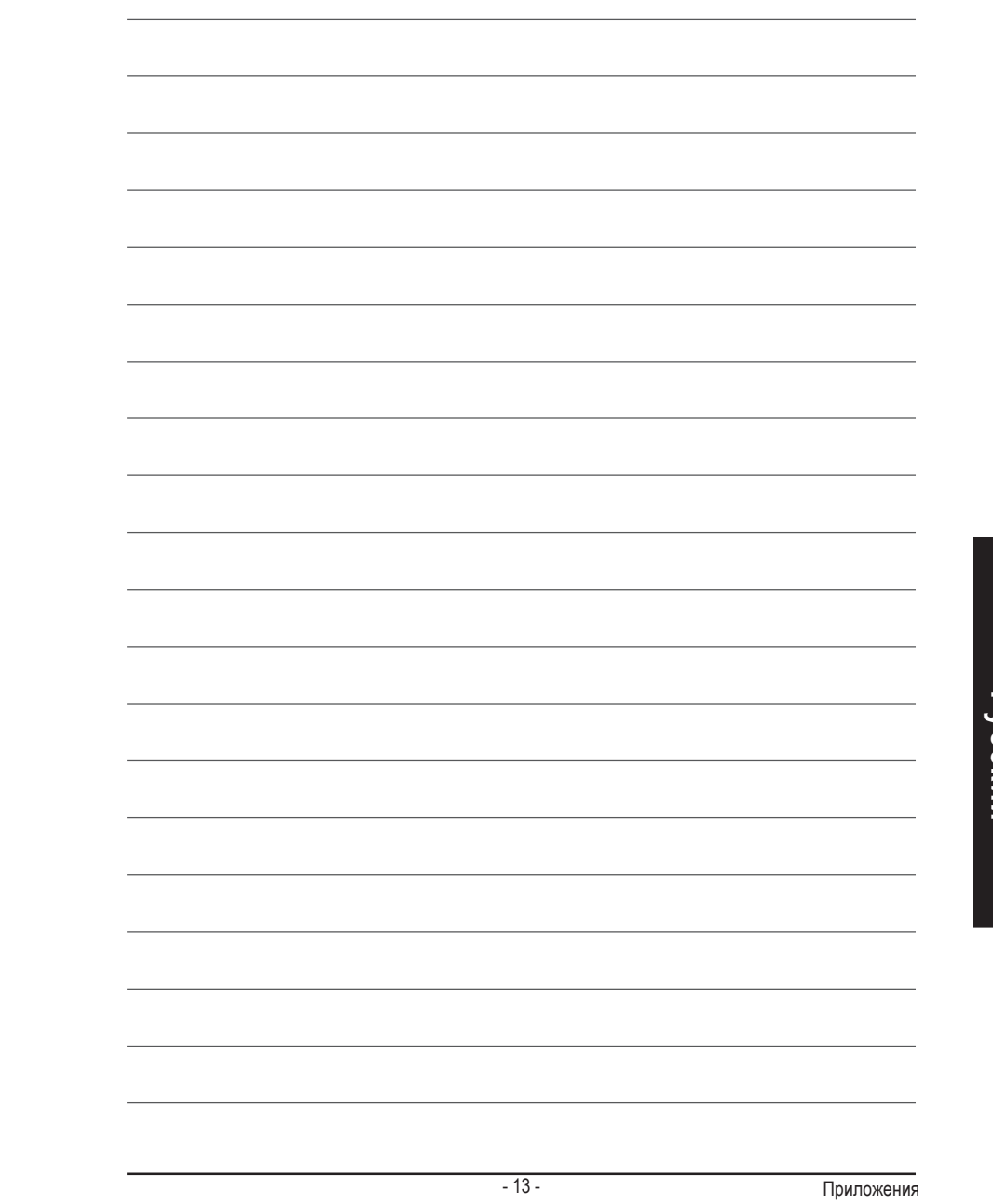

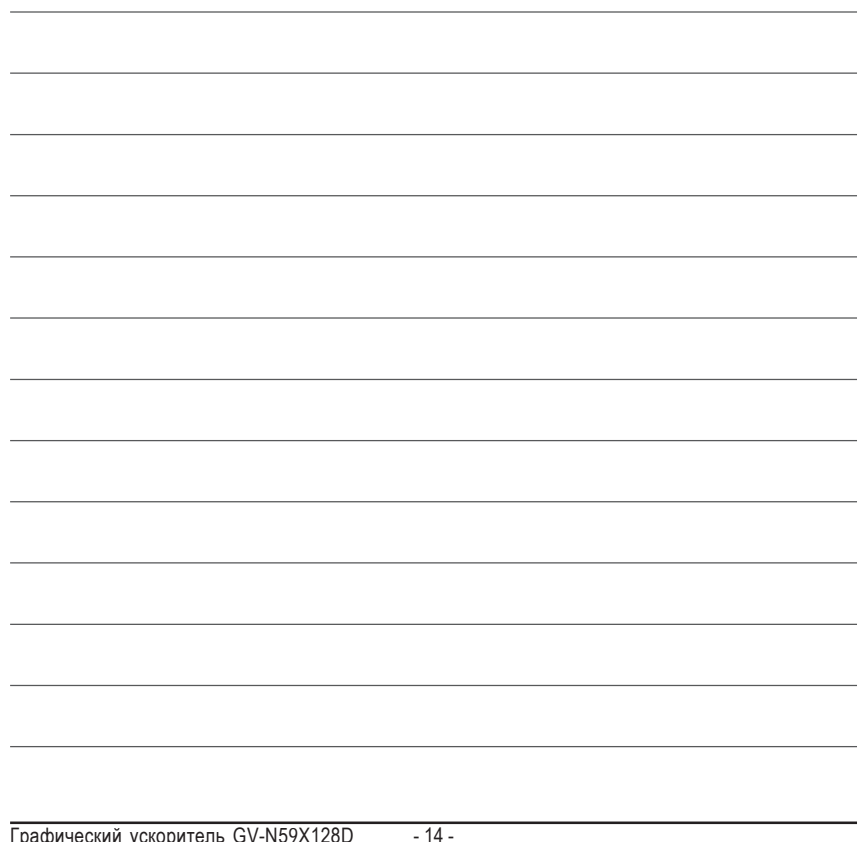

Графический ускоритель G<mark>\</mark> N59

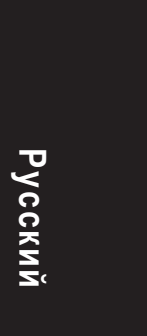

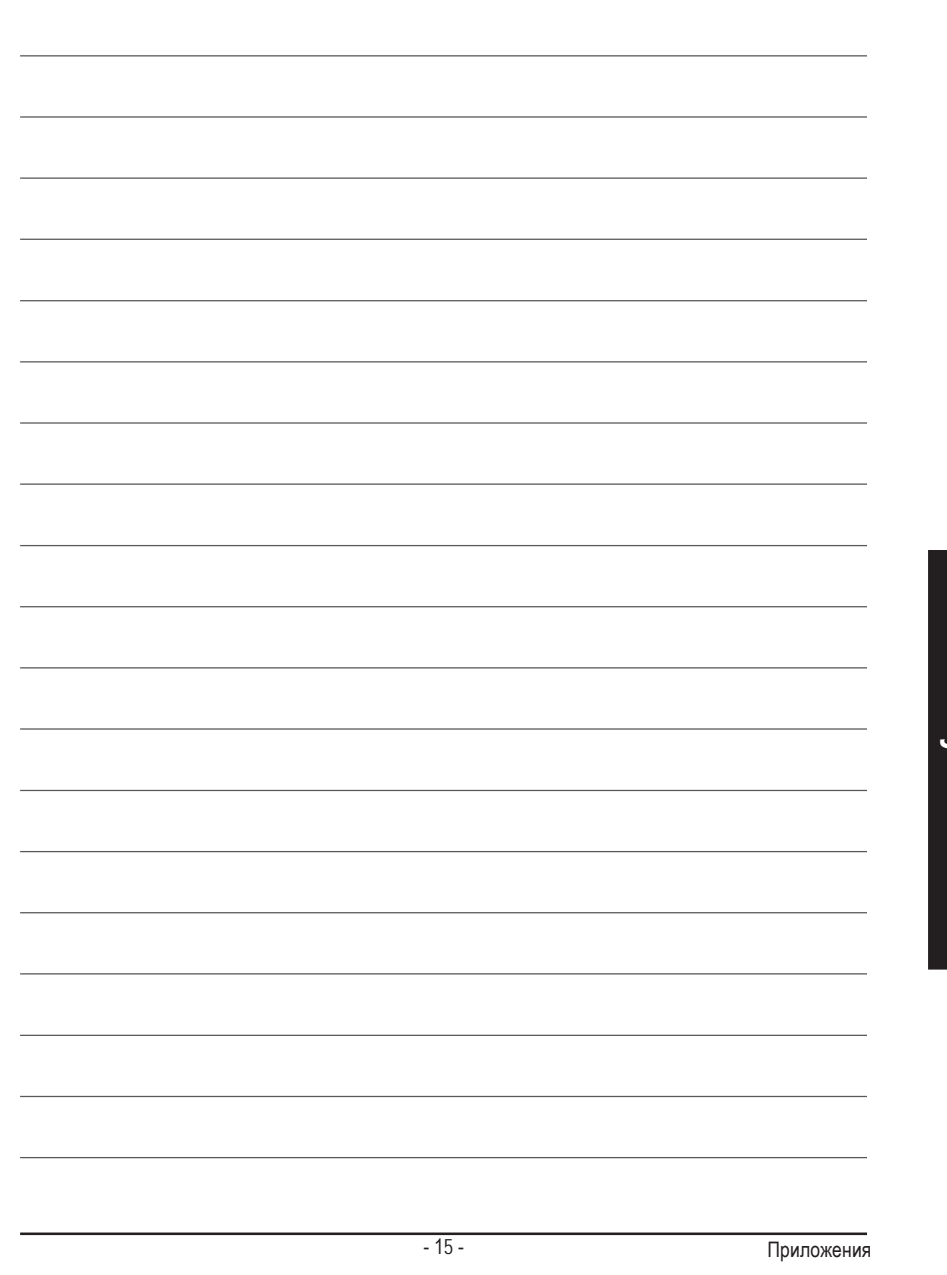

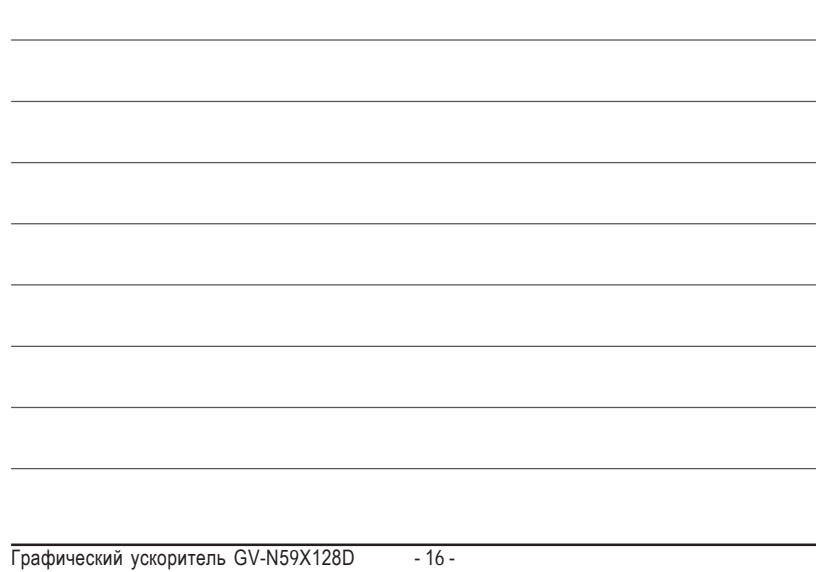

 $\overline{\phantom{0}}$ 

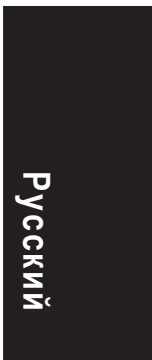

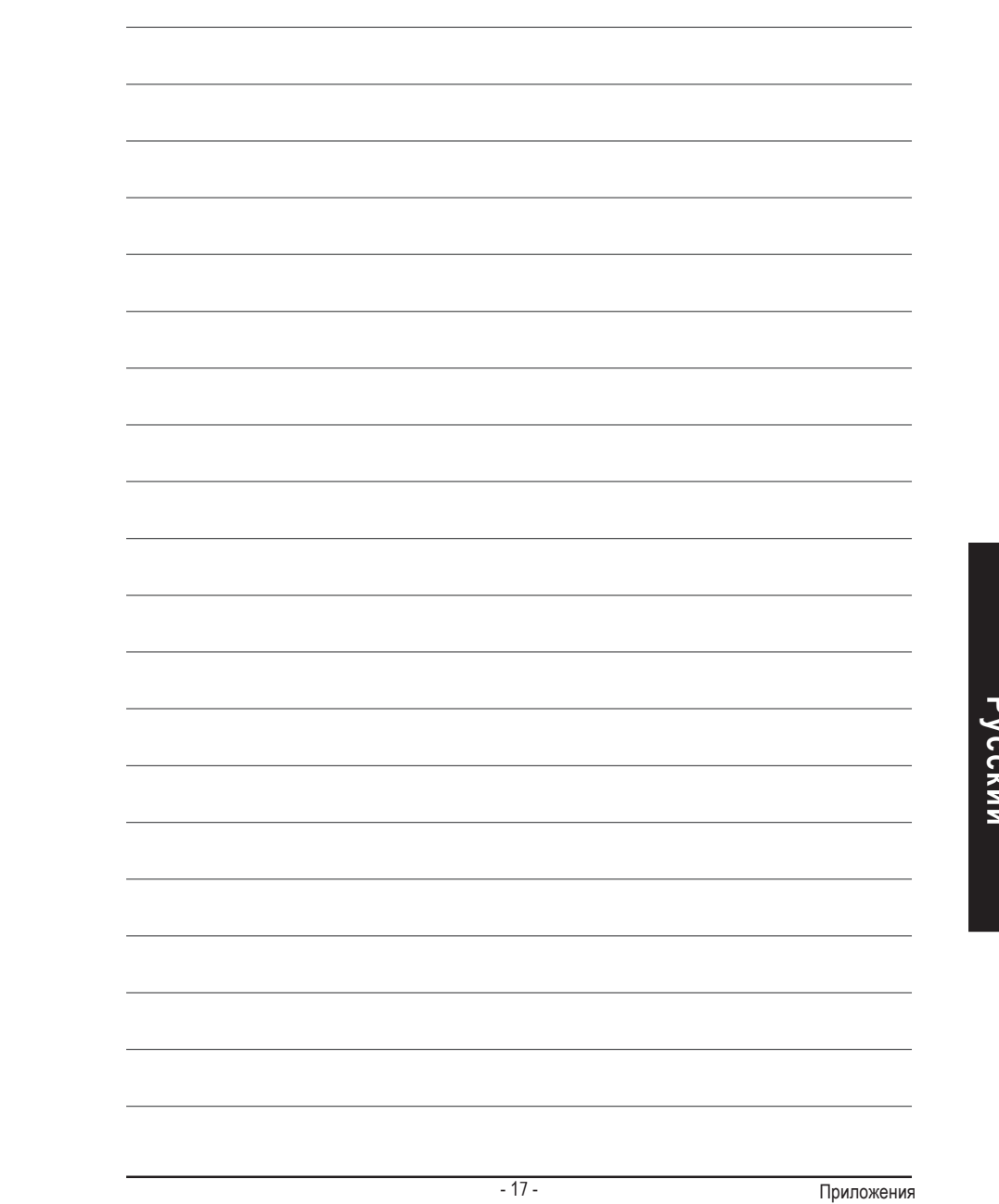

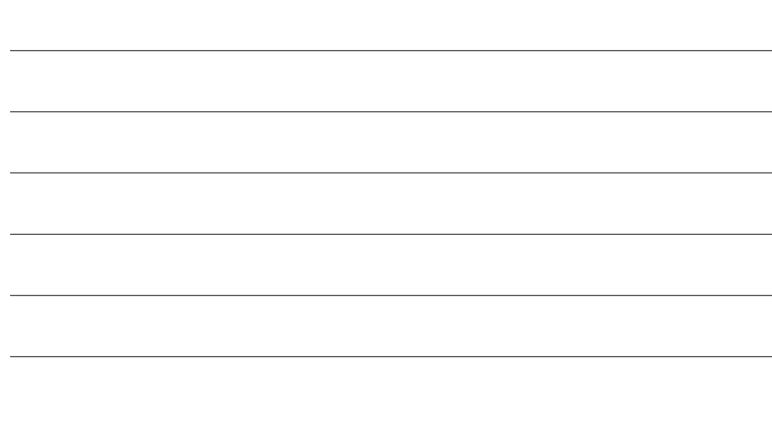

**Service** 

 $\overline{a}$ 

÷.

 $\overline{\phantom{a}}$ 

Графический ускоритель GV-N59X128D - 18 -